# Instructions for Marantz PMD660

- Portable digital recorder with built-in microphone
- Runs
on
4
AA
batteries
- Turn on the PMD660 by moving the power switch on the right hand side of the unit to the ON position

#### **Settings**

- 1. The display will show the input (MIC if you are using an external microphone, INT MIC if you are using the built-in mic) and sampling rate (default is 44.1kHz)
- 2. These settings can be adjusted by pressing the MENU/STORE/EDIT button and changing the preset
values
–
see
manual
- 3. The
PMD660
can
record
in
PCM
(.wav)
or
MP3
(default
is
PCM)

## **Making
a
Recording**

- 1. Once
the
recorder
is
on
it
is
ready
to
record
- 2. If using a lavalier microphone, affix to the upper right hand side of the participant's chest, avoiding
long
hair
or
loose
clothing.
- 3. Ensure that the mic is switched on (the AT831b mics should be set to the setting marked by a straight
line)
- 4. Turn on phantom power on the PMD660 by switching the PHANTOM +48V switch on the back side of the unit to ON (this will provide power to the mic)
- 5. Press the REC button at bottom left of main display to start recording
	- The main display will show the number of the new file being recorded
		- The default filename is MZ######.wav, where the  $\#$ ## increments with each new file it is the last ### that is shown on the display
		- The main display will show the time elapsing
		- The mic levels are found on the front side of the unit
- 6. The recording level is adjusted using the dial on the right side of the front side of the unit  $-$  of the total gives good quality recordings with very little hiss - increasing the levels will make the recordings
louder,
but
will
introduce
more
hiss
- 7. When
finished
recording,
press
the
STOP/CANCEL
button.

### **Playback**

- 1. To
play
back
the
most
recently
recorded
file,
press
the
PLAY/PAUSE/ENTER
button
	- The PMD660 has a built-in speaker, or you can use headphones by connecting them to the
	LINE
	OUT
	jack.
- 2. In the main display you can scroll through the recorded files by pressing the left  $\langle \langle \rangle$  or right  $\rangle$ ) buttons
marked
TRACK
JUMP.
- 3. When
you
have
found
the
file
you
want
to
hear,
press
PLAY/PAUSE/ENTER.

#### *Written
by
Beth
MacLeod May
13,
2009*

### **Extracting
Files**

- 1. To transfer your recordings onto a PC, connect the PMD660 to a computer using the USB cable included
with
the
recorder
- 2. To
enter
USB
mode
on
the
recorder,
turn
the
unit
off
- 3. Hold
down
the
COPY/USB
button
- 4. While
holding
down
the
button,
turn
the
unit
on
- 5. USB
will
be
shown
on
the
display
- 6. Once
connected,
the
recorder
will
appear
as
a
drive
on
your
computer
- 7. Your recordings can be found in the folder called MPGLANG1
- 8. Cut
and
paste
your
files
onto
your
computer
	- If you cut the files they will also be deleted from the PMD660's memory card
- 9. Power the unit off and on to exit USB mode

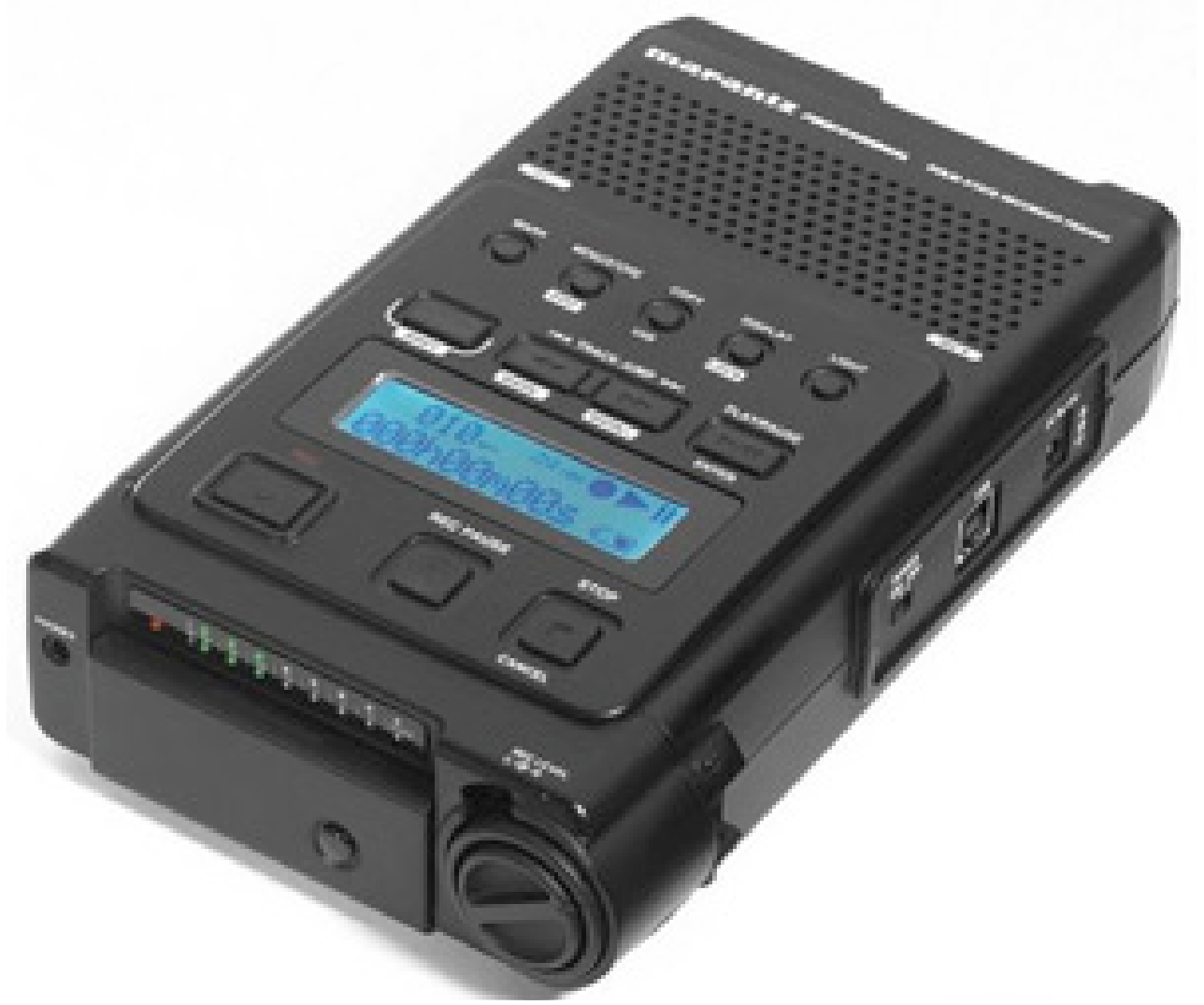

Photo
Source:

http://www.solidstatesound.co.uk/marantz\_pmd660.htm